How to access the Update page
How to modify - Contact and Support
Content of the Update page
Structure of the Update page
Data Fields
Navigation Menu
Submission of the data

Data Groups - Organisation

Data Groups - LEAR

Data Groups - Bank Accounts

Data Groups - Programme Specific Information

Data Groups - SME

Data Groups - Financial Capacity Assessment

Messages Documents

The navigation menu allows an easy navigation through data groups and section of the Update page. You can select the relevant data section to view or edit your organisation's data.

You do not need to fill in all sections; it will depend on whether you are applying for funding or tender opportunities. We will indicate in this guide when one of the sections is not applicable to a specific domain.

The navigation menu also provides information on the status of data submission in the Update Page.

Read more about icons and symbols within the navigation menu in the following paragraph.

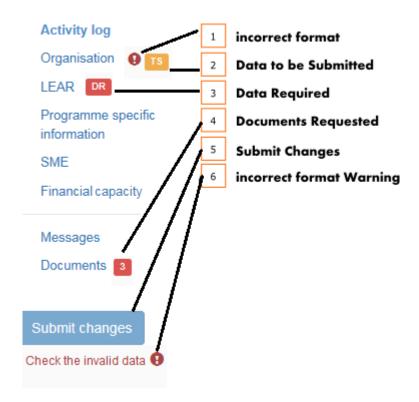

## Icons and Symbols

1. **Incorrect format**: the incorrect format icon appears when you submit data that does not correspond to the formatting rules (e.g. too many characters). The icon will be displayed next to the data category in the navigation menu. Additionally, a warning is displayed below the submit

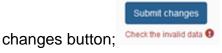

**Important:** When this icon is displayed, you **cannot submit** changes until the data is entered in the correct format:

2. **Data not Submitted**: every time you modify data, a yellow icon is displayed. The user is reminded to submit changes before closing the application. The navigation menu displays an icon in the relevant data group. In the main page, data groups containing non-submitted data will be marked with the label

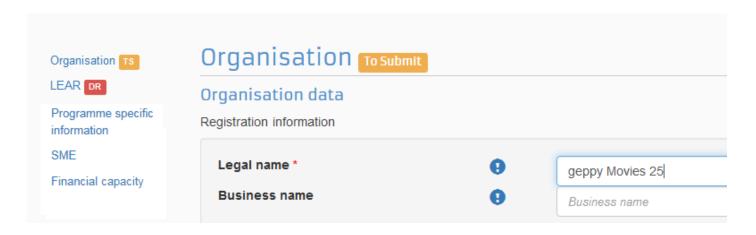

**Important:** You are advised not to close the browser tab while the page shows a "To be Submitted" icon as the system will not retain your modified data. The system will display an alert should you accidentally close the browser tab.

- 3. **Data Required:** the Data Required and Data Required and Data R
- 4. **Document Requested**. The number inside the red box lead to details how many documents are requested by the EC Validation Services.

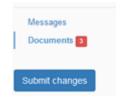

All requested documents, as listed in the document section below, can be uploaded one by one.

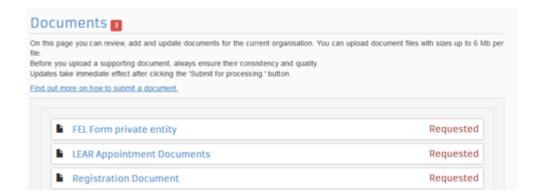

- 5. **Submit changes:** click the button to finalise your data update. You can find this button when you access the page in "update" mode and at least one input field has been changed ( appears). Once changes are submitted, the page will be in View (read only) mode. To continue editing, you can click
- 6. **Info tips:** for each field, click the icon for a description of the data field. To close it, click outside the window.

Download the whole Participant Register User Guide as an Adobe PDF file.

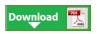

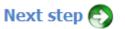